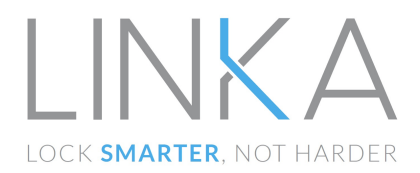

# **Smart Bike Lock**

## **Benutzerhandbuch**

## LK-A100/LK-B100/LK-C100

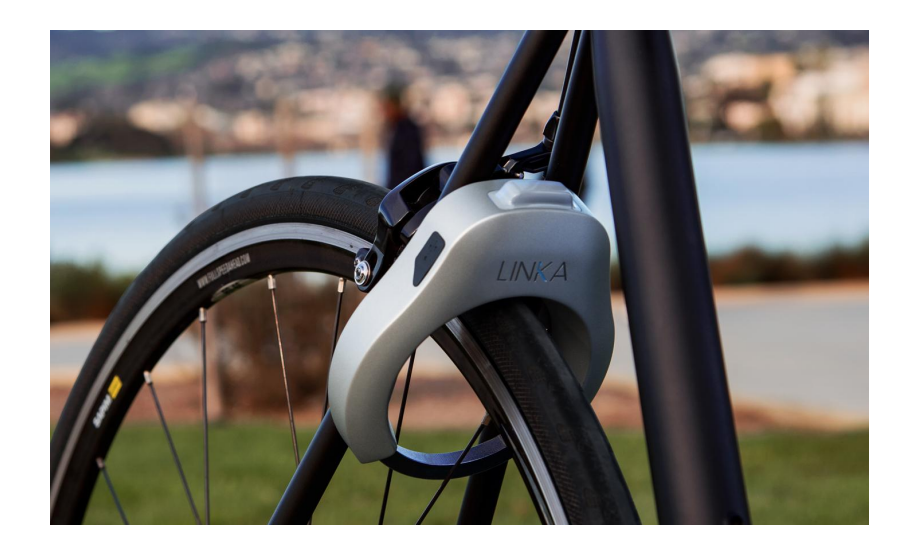

800-0003 Rev 2.2\_DE 7/10

1

## Willkommen zu Ihrem LINKA

Bitte lesen Sie das Benutzerhandbuch sorgfältig durch. Die beschriebenen Anweisungen und Hinweise helfen Ihnen LINKA in all seinen Funktionen nutzen zu können.

Inhaltsverzeichnis:

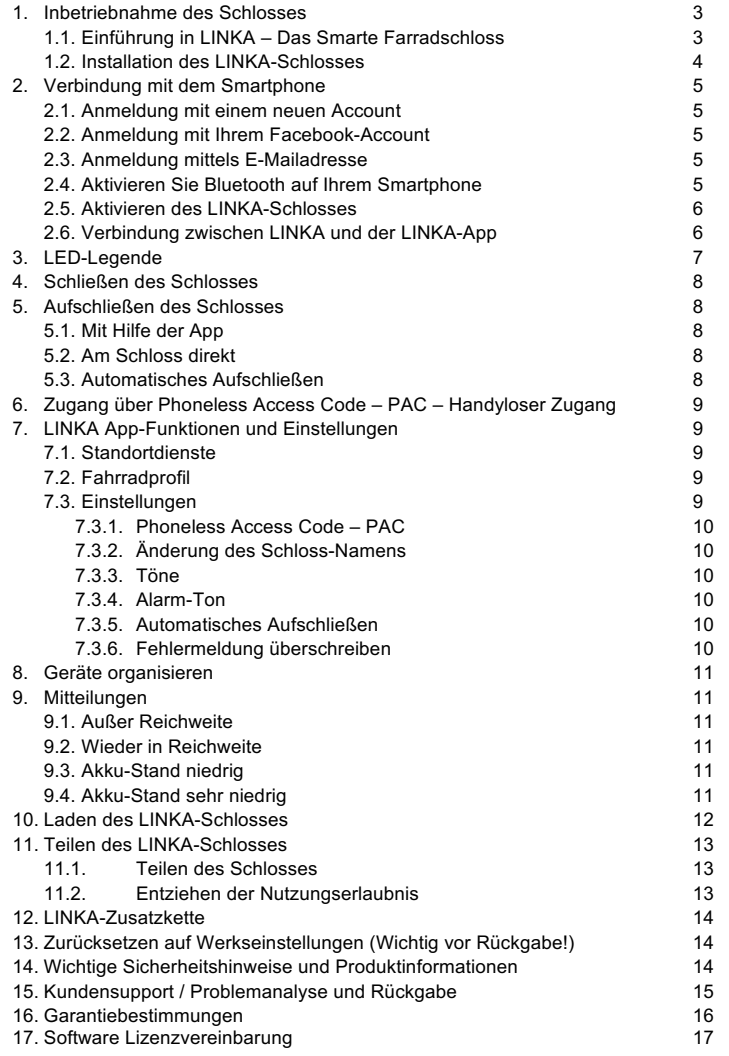

800-0003 Rev 2.2\_DE 7/10

2

## **1. Inbetriebnahme des LINKA-Schlosses**

Vielen Dank, dass Sie sich für LINKA - Das Smarte Fahrradschloss entschieden haben. Unsere innovative Technologie ermöglicht es Ihnen Ihr Fahrrad sicher und ohne physische Schlüssel abzusperren.

## **1.1. Einführung in LINKA – Das Smarte Fahrradschloss**

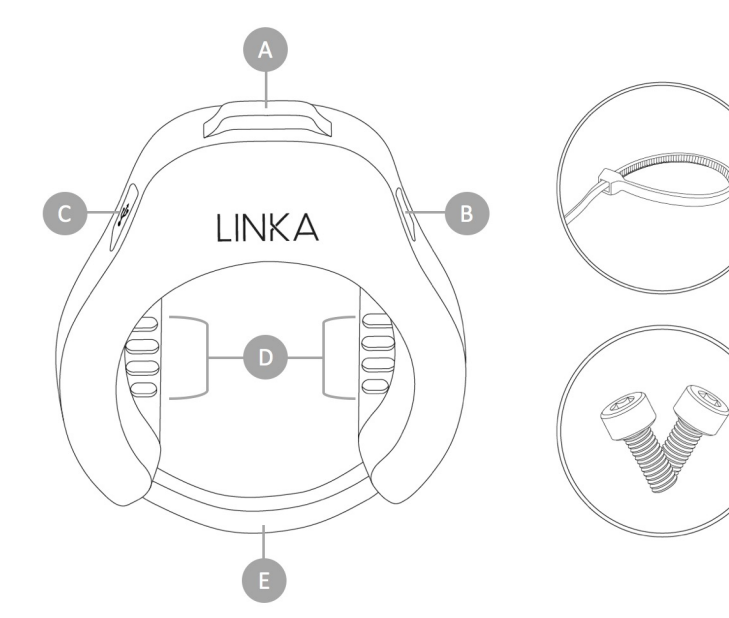

- A. LED-Anzeige
- $B.$   $\cup$  "-Druckknopf
- C. Micro-USB Schutzkappe und Ladeanschluss
- D. Montageschlitze
- E. Gehärteter Stahlbügel

Weiteres Zubehör:

- 4 x Kabelbinder
- 2 x M5 Befestigungsschrauben
- 2 x Nylon Beilegscheiben
- Micro-USB Ladekabel

#### **1.2. Installation des LINKA-Schlosses**

Tipp: Für die höchstmögliche Sicherheit, befestigen Sie das LINKA-Schloss an der Innenseite der Sitzstreben.

- **1.2.1. Installation des Schlosses mit den Montageschrauben – Voraussetzung: Der Rahmen muss die benötigten Aufnahmen besitzen!**
- Richten Sie die Montageschlitze des Schlosses entsprechend der Aufnahmen der Sitzstreben aus.
- Nehmen Sie die beiliegenden Schrauben und befestigen Sie das LINKA-Schloss mit den zwei M5 Schrauben an den vorgegebenen Aufnahmen.

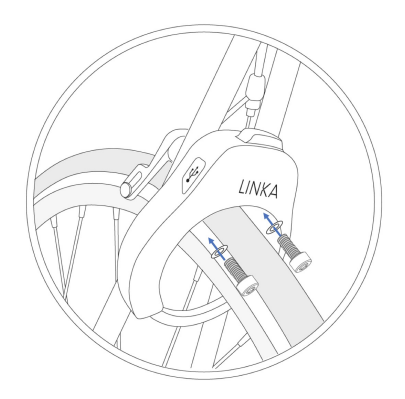

- **1.2.2. Installation des Schlosses mit den Kabelbindern – Hier sind keine Aufnahmen am Rahmen notwendig**
- Richten Sie die Montageschlitze des Schlosses an Sitzstreben aus.
- Fädeln Sie den Kabelbinder durch den Montageschlitz des Schlosses und führen Sie ihn um die Sitzstrebe herum
- Führen Sie das Ende des Kabelbinders zurück und Schließen Sie den Kabelbinder
- Ziehen Sie den Kabelbinder so fest, dass möglichst kein Spielraum vorhanden ist.
- Wiederholen Sie den Vorgang an der zweiten verbleibenden Sitzstrebe.

#### **2. Verbindung mit dem Smartphone**

- Laden Sie sich die LINKA App über Ihren App-Store oder Google Play Store herunter.
- Klicken Sie auf die LINKA App, nachdem diese erfolgreich installiert wurde um das Programm zu starten.
- Melden Sie sich mit Ihren Zugangsdaten an. Sofern Sie die App das erste Mal nutzen, folgen Sie folgenden Anweisungen:

#### **2.1. Anmeldung mit einem neuen Account:**

- Geben Sie Ihren Vor- und Zuname, Ihre E-Mail-Adresse ein und vergeben Sie Ihr persönliches Passwort
- Lesen Sie die Allgemeinen Geschäftsbedingungen sorgfältig durch und Bestätigen Sie dies.
- Klicken Sie auf "Neuen Account generieren"

#### **2.2. Anmeldung mit Ihrem Facebook-Account**

- Stellen Sie sicher, dass Sie mit Ihrem Smartphone aktuell mit Facebook angemeldet sind und drücken Sie auf "Anmeldung über Facebook"
- Wenn Sie dazu aufgefordert werden, geben Sie Ihre Facebook Zugangsdaten ein.

Hinweis: Wenn Sie diese Form der Anmeldung wählen, müssen Sie Facebook zum Anmelden nutzen

#### **2.3. Anmeldung mittels E-Mailadresse**

- Geben Sie Ihren Namen und Ihre E-Mail-Adresse ein und generieren Sie ein Passwort. **Achtung!** Nutzen Sie dringend eine E-Mail-Adresse, auf die Sie auch mit Ihrem Smartphone Zugang haben! Einige Funktionen benötigen eine Bestätigung, die nur von dem Gerät vollzogen werden können, das auch mit dem Schloss verbunden werden kann.
- Lesen Sie sich die allgemeinen Geschäftsbedingungen sorgfältig durch und bestätigen Sie diese.
- Klicken Sie auf "Account erstellen"

#### **2.4. Aktivieren Sie Bluetooth auf Ihrem Smartphone:**

- Apple: Einstellungen -> Bluetooth -> Aktivieren Sie Bluetooth
- Android: Einstellungen -> Drahtlos & Netzwerke -> Bluetooth-Einstellungen -> Aktivieren Sie Bluetooth

#### Sobald Bluetooth aktiviert ist, klicken Sie auf "Nach LINKA suchen"

#### 5

## **2.5. Aktivieren des LINKA-Schlosses**

Tipp: Bevor Sie LINKA das erste Mal verwenden, laden Sie die Batterie vollständig auf. Sobald LINKA geladen ist, wird die LED grün leuchten.

- Drücken Sie den  $\bigcup$ Power-Knopf an der Seite Ihres LINKA Schlosses um LINKA in den Suchmodus zu versetzen.
- Die LED Anzeige wird blau blinken. Das bedeutet, dass sich das Schloss im Suchmodus befinden. Sie werden außerdem ein akustisches Signal hören.

Hinweis: Bei der ersten Nutzung wird die LED Anzeige 60 Sekunden lang blau blinken (Suchmodus), bevor sich das Schloss automatisch wieder abschaltet um Strom zu Sparen.

#### **2.6. Verbindung zwischen Ihrem LINKA und der App herstellen**

- Sofern Sie LINKA neu verwenden, wird der Name "LINKA 1" in der Liste erscheinen. Klicken Sie LINKA 1 an und koppeln Sie das Schloss mit dem Smartphone.
- Einstellen des Handylosen Zugangscodes "Phoneless Access Code" PAC (Nutzung unter Punkt 8)

**Es wird dringend empfohlen einen Phoneless Access Code zu generieren! Der Code besteht aus 4 Ziffern und kann verwendet werden um das Schloss zu Öffnen oder zu Schließen selbst wenn Sie Ihr Handy nicht zur Hand haben oder das Handy aus anderen Gründen nicht nutzbar ist.**

- Geben Sie nach der Anmeldung den 4-stelligen Phoneless Access Code ein. Aus Sicherheitsgründen sind Passwörter wie "1111", "2222", ... oder "1234" nicht möglich.
- Geben Sie zur Bestätigung das Passwort erneut ein.

Achtung! Jegliche Einstellungen lassen sich dennoch weiterhin nur ändern, wenn Sie Ihr Smartphone über Bluetooth mit LINKA verbunden haben.

## **3. LED-Legende**

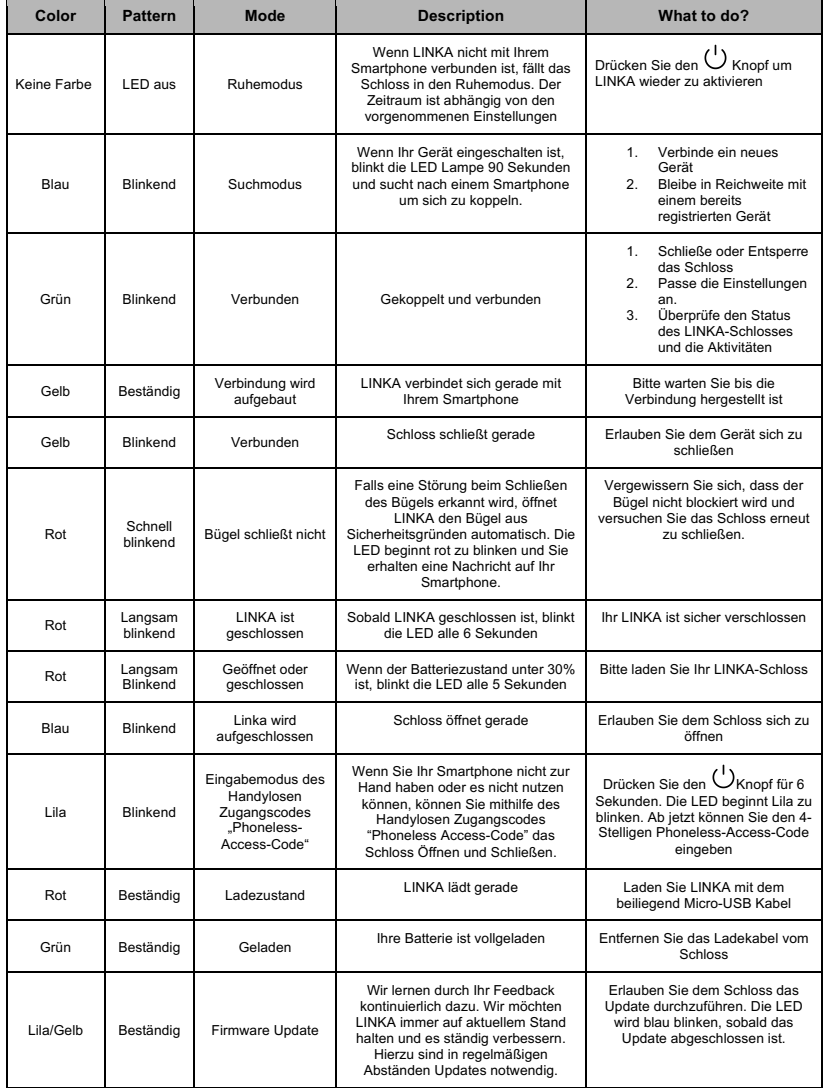

## **4. Schließen des Schlosses**

Sobald LINKA mit dem Smartphone verbunden ist, können Sie das Schloss nach Belieben verschließen und wieder öffnen.

Aus Sicherheitsgründen kann das Schloss nur geschlossen werden indem man den  $\bigcup$ Knopf doppelt betätigt. Ein Schließen über die LINKA App ist nicht möglich.

- Die LINKA App zeigt Ihnen den Status des Schlosses an. Es sagt Ihnen, ob Ihr Schloss verschlossen oder geöffnet ist.
- Sofern während des Verschließens ein Hindernis auftritt, wird sich LINKA automatisch wieder öffnen.
- Sie bekommen auf Ihrem Smartphone eine Push-Nachricht die Sie daran erinnert, LINKA zu überprüfen. Zusätzlich hören Sie ein akustisches Signal.
- Vergewissern Sie sich, dass LINKA nicht durch ein Hindernis blockiert wird und drücken Sie doppelt den  $\bigcup$  Knopf um LINKA erneut zu verschließen.

Tipp: Aus unbestimmten Gründen kann es passieren, dass LINKA nicht schließt obwohl kein Hindernis den Bügel blockiert. Falls dies bei Ihnen passiert, aktivieren Sie im Menüband Einstellungen die Funktion "Fehlermeldung überschreiben". Jetzt sollte LINKA wie gewünscht schließen.

• Sobald LINKA erfolgreich verschlossen wurde, bekommen Sie ein akustisches Feedback. (Dreifaches Signal)

## **5. Aufschließen des Schlosses**

Sobald LINKA mit dem Smartphone verbunden ist, können Sie das Schloss nach Belieben aufschließen.

Um das Schloss aufzuschließen stehen Ihnen drei Möglichkeiten offen:

5.1. Aufschließen mit Hilfe der App. Drücken Sie in der App doppelt auf den Bügel des abgebildeten LINKA-Schlosses

5.2. Drücken Sie den  $\bigcup_{k=1}^{n} K$ nopf an Ihrem LINKA doppelt.

#### 5.3. Automatisches Aufschließen

- Sofern Sie in den Einstellungen "Automatisches Aufschließen" aktiviert haben, erkennt LINKA wenn Sie sich nähern.
- LINKA wird sich automatisch öffnen, wenn Sie sich auf 1-1,5 Meter nähern und Ihr Bluetooth aktiviert ist.

**Achtung!** Das Schloss wird sich immer automatisch öffnen, wenn Sie diese Einstellung aktiviert haben! Wenn Sie sich ständig in direkter Umgebung zu Ihrem Fahrrad befinden, deaktivieren Sie diese Funktion.

**Achtung!** Das Automatische Öffnen setzt voraus, dass das Schloss ständig aktiviert ist. Das kostet viel Batteriekapazität! Um Batterieleistung zu sparen, deaktivieren Sie die Funktion.

#### **6. Zugang zum Schloss über den Phoneless-Access-Code (Handyloser Zugang) = PAC**

Es kann immer Situationen geben, in denen es Ihnen nicht möglich ist Ihr Smartphone zu nutzen. Z.B. Batterie leer, Handy vergessen oder verloren. Damit Sie nicht alternativlos vor Ihrem Fahrrad stehen, können Sie es mithilfe des Phoneless-Access-Codes Schließen und auf wieder öffnen.

- Drücken Sie den  $\bigcup$  Knopf und halten Ihn für 6 Sekunden gedrückt bis die LED Lila blinkt.
- Drücken Sie den  $\bigcup$  Knopf so oft, bis die Summe die daraus die erste Ziffer Ihres Passwortes ergibt (z.b. 3 mal Drücken für eine 3). Wenn die erste Ziffer erkannt wurde, ertönt ein akustisches Signal.
- Wiederholen Sie den Vorgang für die übrigen drei Ziffern.
- Wurde der Code richtig erkannt, öffnet oder schließt sich das Schloss.
- Wurde der Code falsch eingegeben, ertönt ein Warnsignal und Sie müssen die Schritte von vorn wiederholen.
- Wurde der Code 4-mal falsch eingegeben, wird LINKA für eine Stunde gesperrt.

#### **7. LINKA App-Funktionen und Einstellungen**

#### **7.1. Standortdienste**

Der Standortdienst speichert automatisch den Standort, wann Sie Ihr Rad als letztes abgesperrt haben.

Diese Funktion ist nur gegeben, wenn LINKA mit Ihrem Smartphone verbunden ist und LINKA auf die Ortungsdienste zugreifen darf.

Gehen Sie im Menüband auf "Standort". Es wird Ihnen Ihr Standort angezeigt, wie auch der Standort an dem Sie das letzte Mal Ihr Fahrrad abgesperrt haben.

#### **7.2. Fahrradprofil**

Speichern Sie Informationen über Ihr Fahrrad – Seriennummer, Bilder,.. Dies Informationen können bei einem Diebstahl sehr hilfreich sein. Gehen Sie im Menüband auf "Profil" und tragen Sie Ihre Daten ein. Wenn sie ein Bild hinterlegen möchten drücken Sie auf "Foto hinzufügen". Die App benötigt hierbei Zugriff auf die Kamera und/oder die gespeicherten Bilder. Sie können ein neues Bild machen oder ein bereits vorhandenes übernehmen. Drücken Sie oben rechts auf "Save" um die Daten zu speichern.

#### **7.3. Einstellungen**

Unter dem Menüband Einstellungen können Sie individuelle Einstellungen an Ihrem LINKA vornehmen. Um Zugriff auf diese Einstellungen zu haben, müssen Sie mit Ihrem LINKA über Bluetooth verbunden sein.

**Achtung!** Nur der Nutzer, der sich als Erstes mit diesem LINKA registriert hat, kann diese Einstellungen ändern!

Um die Einstellungen zu ändern, drücken Sie im Menüband auf "Einstellungen". Folgende Einstellungen sind möglich:

#### **7.3.1. Phoneless Access Code (PAC)**

Sie können Ihren Phoneless Access Code ändern. Geben Sie zuerst den neuen Code ein. Wiederholen Sie die Eingabe. Sobald der Code erfolgreich angenommen wurde, können Sie Code unter Einstellungen einsehen.

Bewahren Sie den Code sorgfältig auf um das Schloss öffnen und schließen zu können, selbst wenn Ihr Smartphone nicht verfügbar ist.

#### **7.3.2. Änderung des Schloss-Namens**

Das abändern des Namens Ihres Schlosses, macht eine spätere Identifikation einfacher. Gerade, wenn Sie mit mehreren Schlössern verbunden sind ist diese Änderung sehr zu Empfehlen.

Drücken Sie auf Name bearbeiten und geben Sie Ihren Wunschnamen ein und speichern Sie den Vorgang mit "Save"

**7.3.3. Töne**

Diese Einstellung erlaubt es Ihnen die akustischen Signale beim Öffnen, Schließen oder bei Fehlermeldungen ein und auszuschalten.

Aktivieren oder deaktivieren Sie den vorgesehenen Schalter nach belieben

#### **7.3.4. Alarm-Ton**

Diese Einstellung reguliert den Alarm Ihres LINKAs. Sofern sich das Schloss im abgeschlossenen Zustand befindet reagiert es auf Bewegungen und Erschütterungen und der Alarm wird aktiviert. Unter Umständen ist diese Funktion nicht gewünscht.

Aktivieren oder deaktivieren Sie den vorgesehenen Schalter nach belieben

## **7.3.5. Automatisches-Aufschließen**

Die Funktion des automatischen Aufschließens erlaubt LINKA sich selbstständig zu öffnen sobald Sie sich auf 1-1,5m dem Rad nähern und Ihr Bluetooth aktiviert ist. Voraussetzung ist, dass Sie sich vorher außerhalb der Bluetooth-Reichweite befunden haben bzw. die Bluetooth-Verbindung unterbrochen war.

Aktivieren oder deaktivieren Sie den vorgesehenen Schalter nach belieben

800-0003 Rev 2.2\_DE 7/10

Tipp: Das Schloss wird sich immer automatisch öffnen, wenn Sie diese Einstellung aktiviert haben! Wenn Sie sich ständig in direkter Umgebung zu Ihrem Fahrrad befinden, deaktivieren Sie diese Funktion.

#### **7.3.6. Fehlermeldung überschreiben**

Aus unbestimmten Gründen kann es passieren, dass LINKA nicht schließt obwohl kein Hindernis den Bügel blockiert. Falls dies bei Ihnen passiert, aktivieren Sie in den Einstellungen die Funktion "Fehlermeldung überschreiben". Jetzt sollte LINKA wie gewünscht schließen.

## **8. Geräte organisieren**

Über den Punkt Menü -> "Geräte organisieren" können Sie weitere Geräte hinzufügen oder bestehende Geräte löschen.

Um ein bestehendes Gerät zu löschen, klicken Sie neben dem Namen des Schlosses, das Sie entfernen möchten, auf das rote Minuszeichen.

Um ein neues Gerät hinzuzufügen drücken Sie auf das grüne Pluszeichen neben dem Namen "Neues Linka" und folgen Sie den Anweisungen unter Punkt 2 in diesem Benutzerhandbuch.

Pro Account können Sie bis zu 4 Schlösser gleichzeitig verwalten.

#### **9. Mitteilungen**

Im Menüband finden Sie den Unterpunkt "Mitteilungen", in dem Sie regulieren können, wann LINKA Ihnen eine Benachrichtigung auf Ihr Smartphone sendet. Folgende Benachrichtigungen können reguliert werden:

## **9.1. Außer Reichweite**

Wenn Sie sich mit Ihrem Smartphone außerhalb der Reichweite Ihres Schlosses befinden, wird LINKA Ihnen eine Mitteilung anzeigen. Sobald Sie sich außerhalb der Reichweite befinden können Sie keine weiteren Benachrichtigungen von Ihrem Schloss erhalten.

#### **9.2. Wieder in Reichweite**

Wenn Sie sich wieder innerhalb der Reichweite Ihres Schlosses befinden, wird LINKA Ihnen eine Mitteilung anzeigen. Sie sind wieder in der Lage Nachrichten von Ihrem Schloss zu empfangen

#### **9.3. Akku-Stand niedrig**

Sobald sich die Batterie in einem niedrigen Ladezustand befindet, benachrichtigt LINKA Sie über Ihr Smartphone. Die Nachricht wird ab einem Ladezustand von 30% oder weniger ausgelöst.

Hinweis: Wenn Sie sich nicht in Reichweite Ihres LINKAs befinden, erhalten Sie die Nachricht das nächste Mal, wenn Sie mit Ihrem Schloss verbunden sind und der Ladestand weiterhin 30% und weniger ist.

### **9.4. Akku-Stand sehr niedrig**

800-0003 Rev 2.2\_DE 7/10

Sobald sich die Batterie in einem sehr niedrigen Ladezustand befindet, benachrichtigt LINKA Sie über Ihr Smartphone. Die Nachricht wird ab einem Ladezustand von 10% oder weniger ausgelöst.

Hinweis: Wenn Sie sich nicht in Reichweite Ihres LINKAs befinden, erhalten Sie die Nachricht das nächste Mal, wenn Sie mit Ihrem Schloss verbunden sind und der Ladestand weiterhin 10% und weniger ist.

**Achtung!** LINKA wird sich nicht wieder verschließen lassen sobald der Ladezustand 10% oder weniger ist. Dadurch wird verhindert, dass Sie Ihr Fahrrad abschließen und für ein weiteres aufsperren nicht mehr genügend Kapazität verfügbar ist.

## **10. Laden des LINKA-Schlosses**

LINKA wird durch eine integrierte Lithium-Ionen-Batterie angetrieben, die nur mit Hilfe eines Micro-USB-Kabels geladen werden kann.

Stecken Sie das USB Ende des Kabels in einen PC, eine Powerbank oder laden Sie das Schloss mit einem USB-Netzteil aus dem Stromnetz.

- Entfernen Sie die Schutzkappe an Ihrem LINKA
- Stecken Sie das Micro-USB Kabel mit dem richtigen Ende in den Micro-USB-Port
- Stecken Sie das USB Ende an die passende Stromquelle (PC, Powerbank, USB-Netzteil)
- Sobald LINKA vollständig geladen ist, leuchtet die LED Lampe dauerhaft grün.

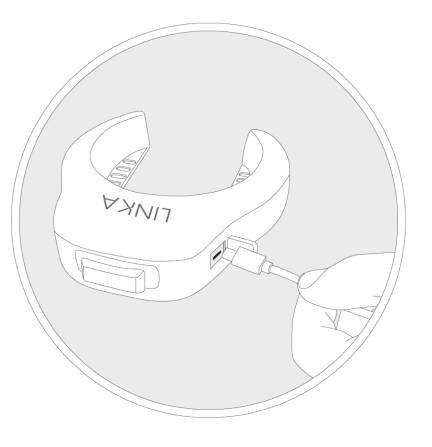

**Warnung:** Das Schloss wird außerhalb der Temperaturen von 0°C – 45°C nicht geladen! Das Schloss lädt nur, wenn es aufgeschlossen ist.

**Tipp:** Um Korrosion zu vermeiden, stellen Sie sicher, dass der Micro-USB Port, die Schutzkappe und die umliegenden Flächen trocken sind.

800-0003 Rev 2.2\_DE 7/10

#### **11. Autorisierung weiterer Nutzer für das LINKA-Schloss**

Sie können ohne großen Aufwand weiterer Nutzer (z.B. Freunde und Familie) zur Benutzung Ihres LINKA-Schlosses autorisieren. Diese Autorisierung kann schnell erteilt oder auch wieder entzogen werden.

## **11.1. Autorisierung weiterer Nutzer für ein Schloss**

Jeder potentielle weitere Nutzer kann an einem Schloss einen Zugang anfordern, indem er versucht sich mit dem Schloss zu verbinden. Der Master des Schlosses (derjenige, der sich als Erstes auf diesem Schloss registriert hat) muss allerdings dem Zugang zustimmen.

- Um Zugang anzufordern, drücken Sie den  $\bigcup$  Knopf auf Ihrem LINKA, sodass es sich im Suchmodus befindet
- Die LED wird blau blinken. LINKA befindet sich jetzt im Suchmodus
- Der neue Nutzer wählt das Schloss an, auf dem er sich registrieren möchte
- Der neue Nutzer erhält den Hinweis, dass das Schloss bereits unter einem bestehenden Konto geführt wird, und ob die App die Nutzerberechtigung anfordern soll.
- Drücken Sie auf "Ja" damit dem Eigentümer (Erste Person, die sich auf das Schloss registriert hat) eine Anfrage-Mail erhält
- Der Eigentümer hat nun die Wahl den Zugang zu gewähren oder zu verwehren.
- Ist der Zugang gewährt, kann sich der neue Nutzer mit dem Schloss verbinden.

**Hinweis:** Alle weiteren Nutzer können die Einstellungen oder den PAC nicht ändern! Dies kann nur der Eigentümer des Schlosses.

#### **11.2. Entziehen der Nutzungserlaubnis**

Der Eigentümer kann die Nutzungserlaubnis eines jeden weiteren Nutzers jederzeit entziehen:

Menu -> Wählen Sie das passende LINKA Schloss -> Einstellungen -> Entferne **Zugriffscodes** 

Der Eigentümer wird eine E-Mail erhalten um den Entzug der Nutzungserlaubnis zu bestätigen.

## **12. LINKA Zusatzkette**

Um zusätzliche Sicherheit zu gewährleisten können Sie mithilfe der LINKA Zusatzkette das Fahrrad an einen festen Gegenstand justieren.

Wickeln Sie die Kette um einen festen Gegenstand und ihr Fahrrad

Stellen Sie beim Schließen des LINKA-Schlosses sicher, dass der Bügel durch die kleine Öffnung fährt, ähnlich folgendem Bild:

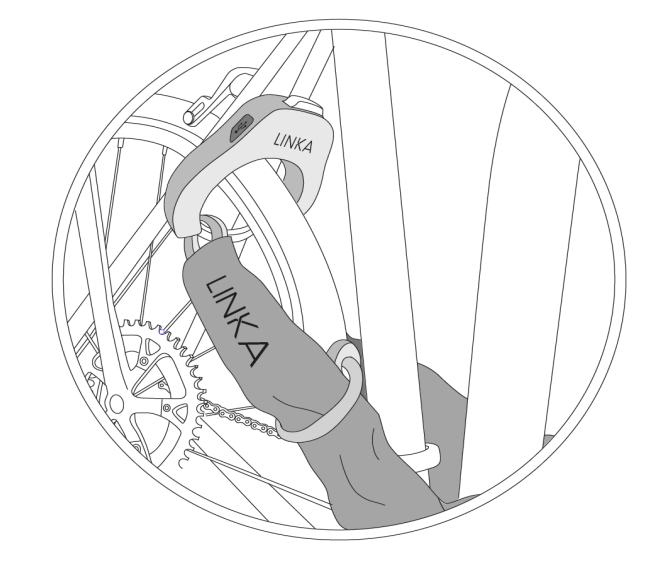

#### **13. Zurücksetzen auf Werkseinstellungen**

Um LINKA auf Werkseinstellungen zurückzusetzen drücken Sie unter Einstellungen auf "Zurücksetzen auf Standard-Einstellungen". Stellen Sie sicher, dass Ihr Smartphone mit LINKA mit dem Internet verbunden ist und folgen Sie den Anweisungen. Folgendes Video kann der Unterstützung dienen: https://www.youtube.com/watch?v=Sszrau\_ppHc

#### **14. Wichtige Sicherheitshinweise und Produktinformationen**

Bitte lesen Sie diese Betriebsanleitung vor der Nutzung des Schlosses vollständig durch. Die Betriebsanleitung gibt Aufschluss über die Nutzung des Schlosses und der verschiedenen Funktionen.

#### • **Batteriewarnung**

Bei unsachgemäßer Handhabung kann sich die Lebensdauer der Lithium-Ionen-Batterie verkürzen, das Gerät kann nicht mehr sachgemäß funktionieren, es kann zu Feuer, chemischen Verätzungen oder Auslaufen des Elektrolyts und/oder Verletzungen führen.

- 1. Das Gerät nicht gewaltsam öffnen. Gerät oder Batterie nicht verbrennen.
- 2. Sollten Sie das Gerät längere Zeit nicht benutzen, stellen Sie sicher, dass es zwischen 0° und 25° Celsius gelagert wird.
- 3. Benutzen Sie das Gerät nicht unter -20° und über 55° Celsius.
- 4. Bringen Sie die Batterie zum fachgerechten Entsorgen zu einem Wertstoffhof oder zu einer dafür zugelassenen Behörde.

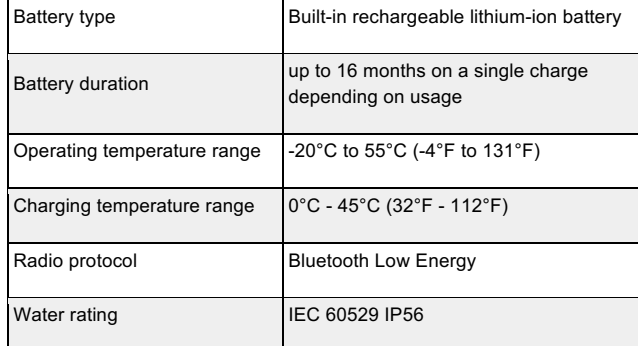

#### • **Konformitätserklärungen**

Hiermit erklärt LINKA Lock LTD. dass der Funkanlagentyp LK-B100 & LK-C100 der Richtlinie 2014/53/EU entspricht. Der vollständige Text der EU-Konformitätserklärung ist unter der folgenden Internetadresse verfügbar: http://LINKAlock.com/compliance

#### **15. Kudensupport / Problemanalyse und Rückgabe**

Falls Sie Probleme mit dem Produkt haben oder die Software fehlerhaft ist, empfiehlt es sich den Technischen Support von LINKA zu kontaktieren. 95% der Fehler können ohne weiteres durch eine fachgerechte Beratung in den Griff bekommen werden. Den Support können Sie auf verschiedene Wege erreichen.

- Mail: support@LINKAlock.com
- LINKA-Live-Chat auf der Homepage:
- www.LINKAlock.com/support/ Nach einigen Sekunden wird sich automatisch ein Chatfenster öffnen. Ein Mitarbeiter nimmt sich nach kurzer Wartezeit Ihren Fragen an.
- In-App Chat-Support Innerhalb der App gibt es in der linken Menüleiste den Menüpunkt "Chat Support". So können Sie schnell und auch unterwegs Probleme mit dem Chatpartner klären

Falls Sie das Produkt zurückgeben, stellen Sie sicher, dass das Schloss auf Werkseinstellungen zurückgesetzt wurde!

Erst dann ist das Schloss schlussendlich nicht mehr auf Ihre Zugangsdaten registriert. Auf diese Weise ermöglichen Sie auch dem Händler eine Analyse des Schlosses sicherzustellen.

Bitte folgen Sie den Anweisungen die Ihnen die App vorgibt. Als Unterstützung kann auch folgendes Video dienen: https://www.youtube.com/watch?v=Sszrau\_ppHc

#### **16. Garantiebestimmungen**

LINKA garantiert, dass alle von LINKA verkauften Produkte für einen Zeitraum von einem (1) Jahr ab Kaufdatum frei von Material- und Verarbeitungsfehlern sind, sofern nicht anderweitig auf dem Produkt vermerkt. Sollte ein Produkt von LINKA als mangelhaft eingestuft werden, so ist LINKA lediglich dafür verantwortlich, dieses Produkt zu ersetzen. LINKA haftet nicht für Kosten, Verluste oder Schäden, die aufgrund des Verlustes oder der Verwendung eines seiner Produkte entstehen, und LINKA lehnt ausdrücklich alle Ansprüche auf Folgeschäden und zufällig entstandene Schäden ab. Diese beschränkte Garantie unterliegt folgenden wichtigen Einschränkungen:

Diese beschränkte Garantie gilt nur für Produkte, die direkt bei LINKA oder einem von LINKA autorisierten Händler gekauft wurden. Diese beschränkte Garantie gilt nur für den ursprünglichen Käufer eines Produkts und kann bei Wiederverkauf, Leasing oder Besitzübergabe des Produkts an eine andere Person nicht übertragen werden. Diese beschränkte Garantie gilt ausschließlich für Mängel, welche sich aus der Herstellung und Verarbeitungsqualität des Produkts selbst ergeben. Auf die beschränkte Garantie wird verzichtet, wenn das Produkt mit anderen als von LINKA zugelassenen Produkten und Diensten repariert oder mit Produkten von Drittanbietern kombiniert wird. Entdeckt LINKA bei einer Inspektion, dass das Produkt in irgendeiner Weise umgerüstet, geändert oder abgewandelt wurde, wird auf diese beschränkte Garantie verzichtet. LINKA bietet keine Garantie für die Lebensdauer der in den Produkten verwendeten Batterien. Die tatsächliche Akkulaufzeit hängt von vielen Faktoren ab, einschließlich – aber nicht nur – der Konfiguration und Einstellung eines Produkts. Die Verwendung von LINKA-Produkten unterliegt Ihrem eigenem Ermessen und Risiko. Sie allein sind verantwortlich (d.h. LINKA lehnt für Folgendes die Haftung ab) für jegliche Verluste, Haftung oder Schäden aus der Nutzung unserer Produkte, einschließlich Verlust des Lebens, Verletzungen sowie den Verlust oder Beschädigungen anderer Eigentumsrechte. Weder garantiert noch verspricht LINKA ein bestimmtes Leistungsniveau oder eine Akkulebensdauer, die mit der Verwendung seiner Produkte oder ihrer Funktionen verbunden sind. Alle durch staatliches Recht gestatteten Gewährleistungen werden durch diese Garantievereinbarung nicht berührt. Die gesetzlich vorgeschriebene

Gewährleistung bleibt erhalten.

## **17. Software Lizenzvereinbarung**

Wenn Sie dieses Schloss verwenden, erklären Sie sich gleichzeitig mit den Geschäftsbedingungen der folgenden Lizenzvereinbarung einverstanden. Bitte lesen Sie diese Vereinbarung aufmerksam durch.

LINKA gewährt Ihnen eine beschränkte Lizenz zur Verwendung der im Schloss verwendeten Software (nachfolgend nur "Software" genannt) in Binärformat im Rahmen des normalen Betriebs dieses Geräts. Verfügungsrechte, Eigentumsrechte und geistige Eigentumsrechte an der Software verbleiben bei LINKA und/oder entsprechenden Drittanbietern.

Sie erkennen an, dass die Software Eigentum von LINKA und/oder entsprechenden Drittanbietern ist und durch die Urheberrechte der Vereinigten Staaten von Amerika und internationale Abkommen zum Urheberrecht geschützt ist. Ferner bestätigen Sie, dass Struktur, Organisation und der Code der Software, ohne Bekanntgabe des Quellcodes, wertvolle Betriebsgeheimnisse von LINKA und/oder entsprechenden Drittanbietern sind und dass die Software in Quellcodeform ein wertvolles Geschäftsgeheimnis von LINKA und/oder entsprechenden Drittanbietern bleibt. Sie stimmen zu, dass Sie diese Software oder irgendwelche Teile davon nicht dekompilieren, zerlegen, modifizieren, umkehren, umordnen oder auf andere Weise in eine menschlich lesbare Form bringen und auch kein von der Software abgeleitetes Produkt erzeugen. Sie verpflichten sich, die Software nicht in ein Land zu exportieren oder zu reexportieren, das nicht im Einklang mit den Exportkontrollgesetzen der Vereinigten Staaten von Amerika oder jedes anderen betroffenen Landes steht.